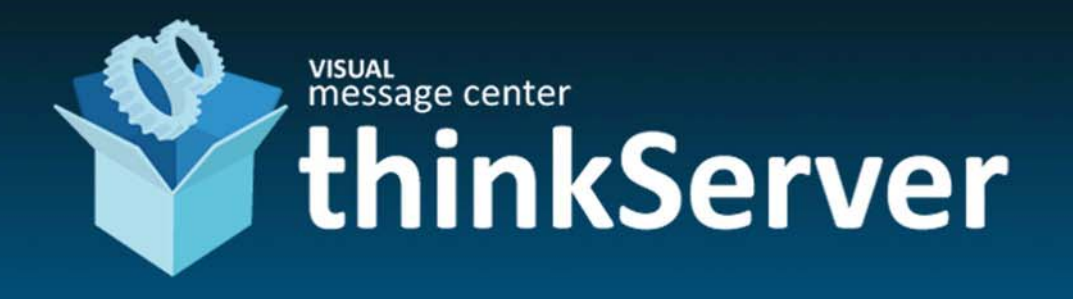

# **ThinkServer**

Installation Guide

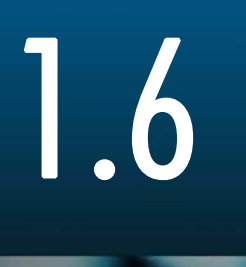

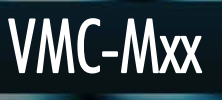

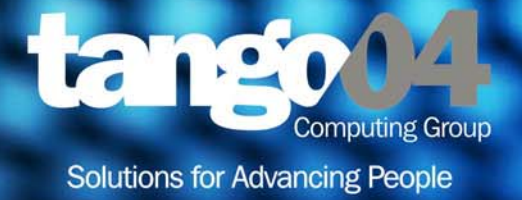

### VISUAL Message Center ThinkServer Installation Guide

The software described in this book is furnished under a license agreement and may be used only in accordance with the terms of the agreement.

#### Copyright Notice

Copyright © 2014 Tango/04 All rights reserved.

Document date: December 2014

Document version: 2.3

Product version: 1.6

No part of this publication may be reproduced, transmitted, transcribed, stored in a retrieval system, or translated into any language or computer language, in any form or by any means, electronic mechanical, magnetic, optical, chemical, manual, or otherwise, without the prior written permission of Tango/04.

#### **Trademarks**

Any references to trademarked product names are owned by their respective companies.

Technical Support

For technical support visit our web site at [www.tango04.com](http:\\www.tango04.com).

Tango/04 Computing Group S.L. Avda. Meridiana 358, 5 A-B Barcelona, 08027 Spain

Tel: +34 93 274 0051

## Table of Contents

<span id="page-2-0"></span>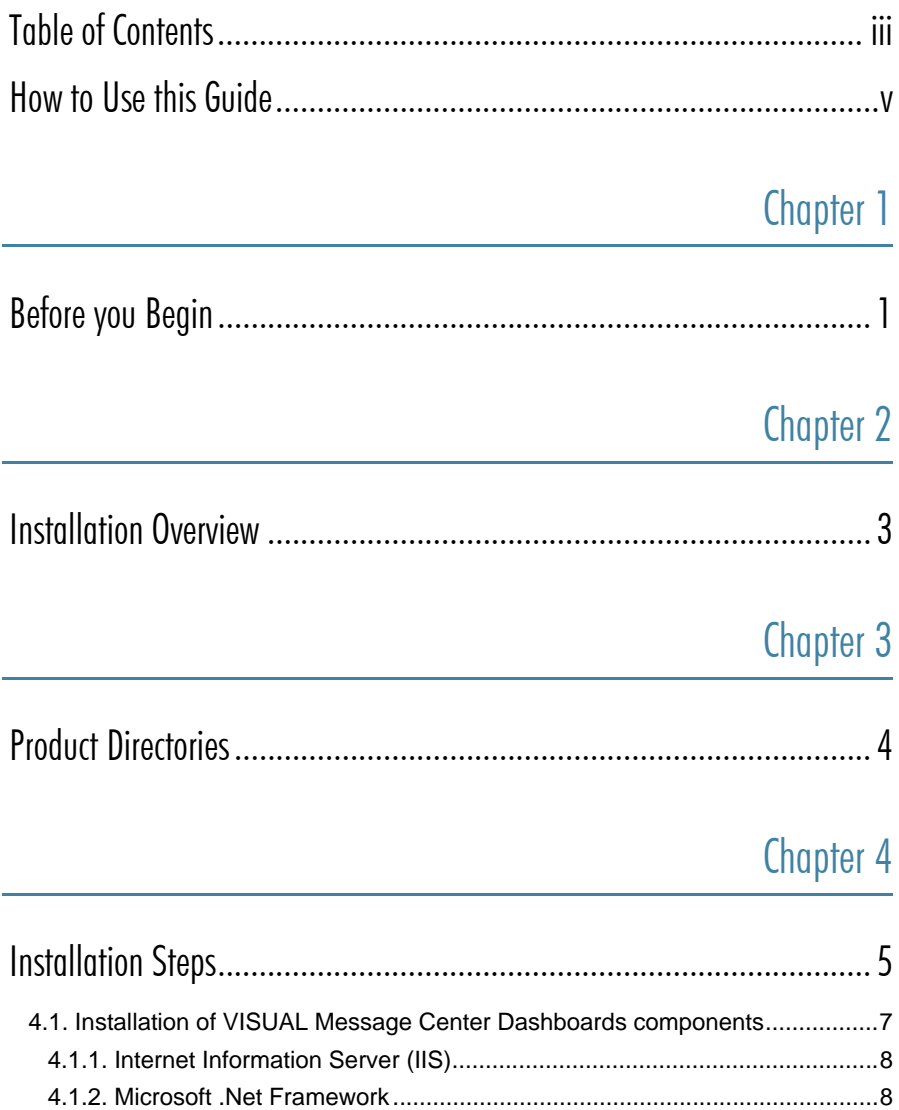

### [Chapter 5](#page-13-0)

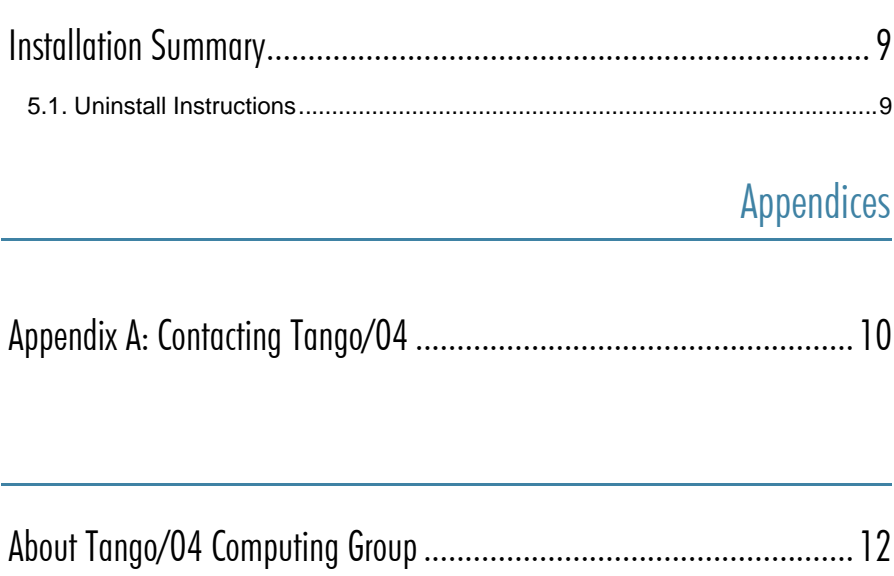

[Legal Notice .................................................................................... 13](#page-17-0)

## How to Use this Guide

<span id="page-4-0"></span>This chapter explains how to use Tango/04 User Guides and understand the typographical conventions used in all Tango/04 documentation.

### Typographical Conventions

The following conventional terms, text formats, and symbols are used throughout Tango/04 printed documentation:

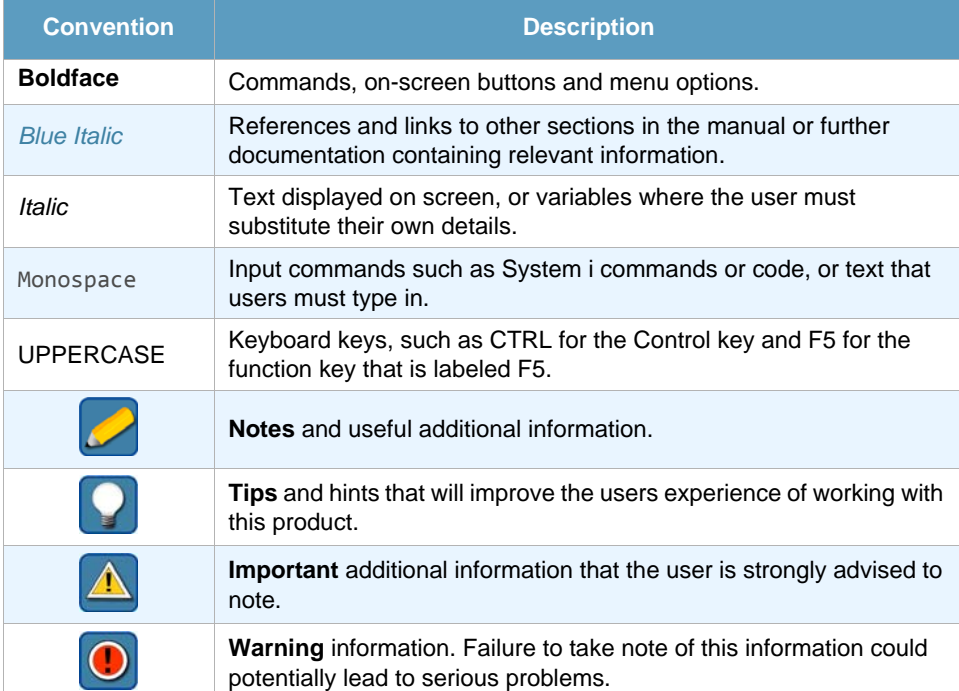

## Chapter 1 Before you Begin

<span id="page-5-1"></span><span id="page-5-0"></span>Please make sure that all the following prerequisites are in place before you begin the installation process. Please note that if you also intend to install VISUAL Message Center Dashboards, further prerequisites must be adhered to which are indicated in the table below. You may safely ignore these if Dashboards is not being installed.

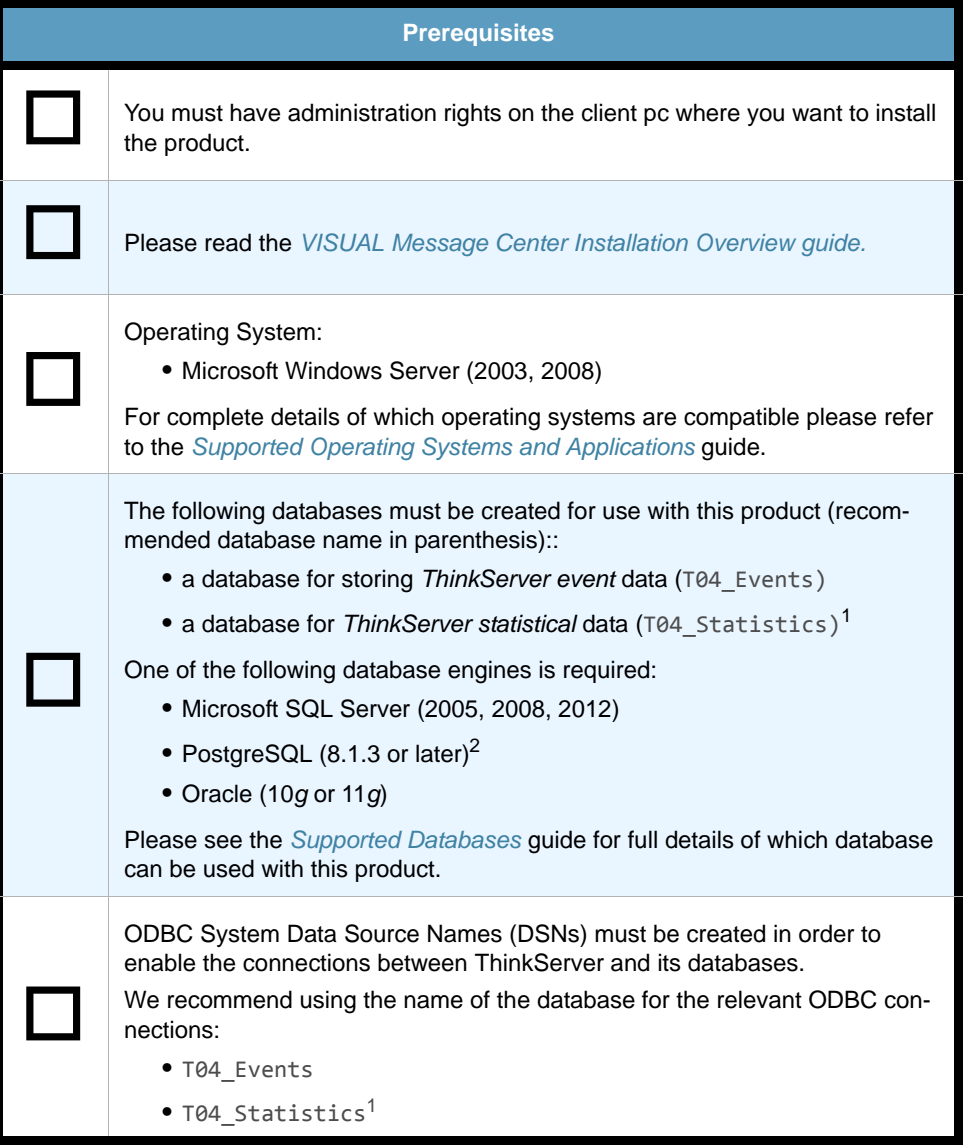

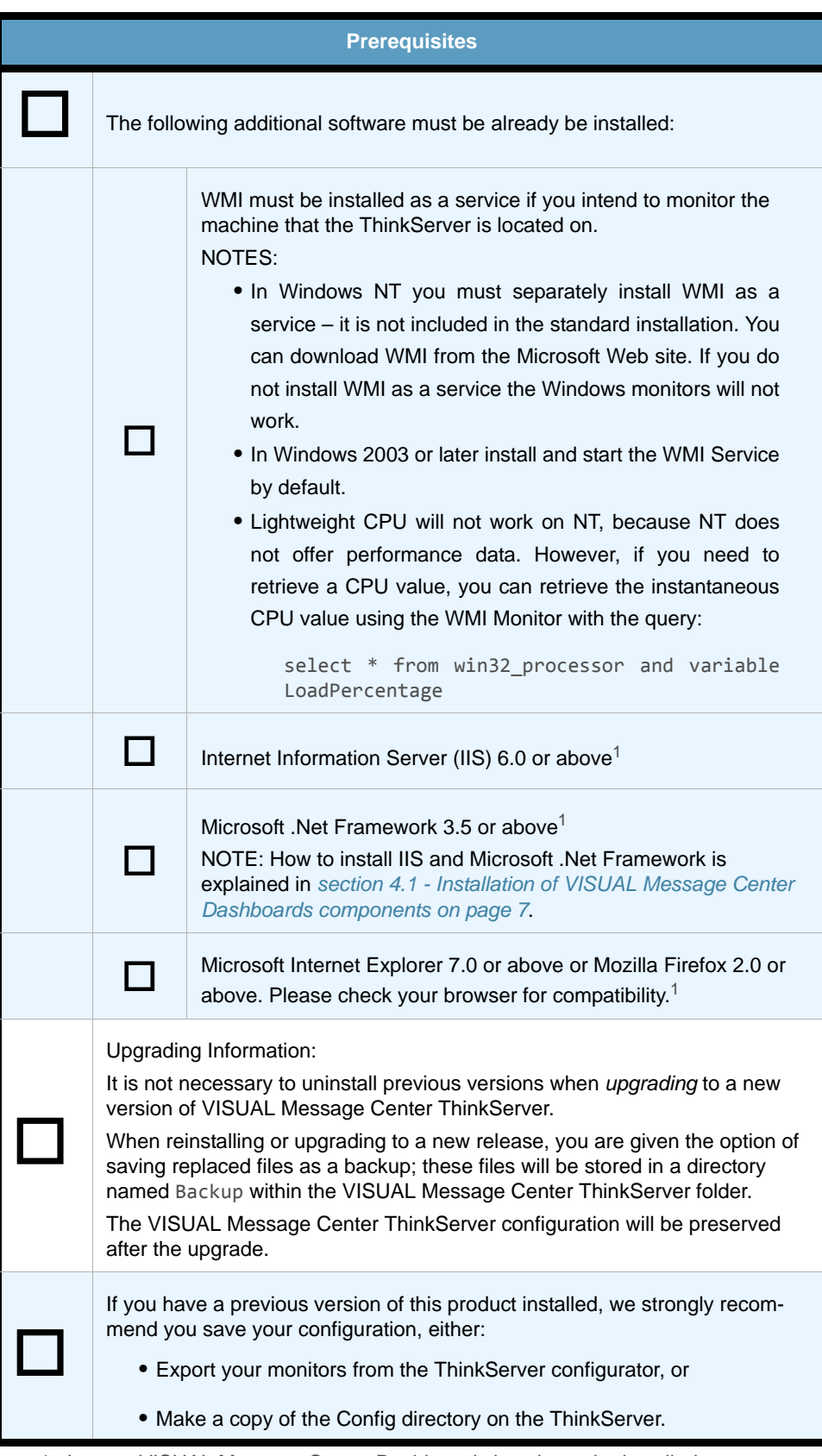

1. In case VISUAL Message Center Dashboards is going to be installed.

2. ThinkServer supports the PostgreSQL engine but requires the Data Source (System DSN) to be created with the ANSI option.

## Chapter 2 **Installation Overview**

<span id="page-7-1"></span><span id="page-7-0"></span>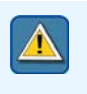

#### **Important**

When installing VISUAL Message Center ThinkServer please follow these instructions carefully. If you have any questions, please contact your Tango/04 Business Partner.

There are two ways to install the product:

- **•** Download from our Web site
- **•** Install VISUAL Message Center ThinkServer from the product DVD

With either method, all components are installed from your PC.

VISUAL Message Center ThinkServer is a client-server, PC-based product. This manual will show you how to install:

- **•** ThinkServer
- **•** ThinkServer Configurator
- **•** VISUAL Message Center Dashboards

Each component is installed on the computer where you want to run it:

- **•** The ThinkServer should be installed on the server you have designated for monitoring processes.
- **•** If you wish to work together with VISUAL Message Center SmartConsole and Windows Server Agent you also need to install NiceLink service on the server you have designated for monitoring processes.
- **•** The ThinkServer Configurator can be installed on the same server as the ThinkServer, or on any other computer on the network.

For a new installation, you should install both components.

## Chapter 3 **Product Directories**

<span id="page-8-1"></span><span id="page-8-0"></span>By default VISUAL Message Center ThinkServer is installed on your PC in the directory

C:\Program Files\Tango04\Thinkserver

C:\Program Files\Tango04\Thinkserver\Dasboards

You can override these default locations to different ones if you choose.

## Chapter 4 Installation Steps

<span id="page-9-1"></span><span id="page-9-0"></span>**From DVD**: If you are installing from the DVD, Select **VISUAL Message Center ThinkServer** and follow the prompts to complete the installation. If, for whatever reason, you must install using the Windows Explorer view, please contact your Tango/04 Business Partner for further assistance.

From ZIP: If you are installing from a downloaded zip file, double click on the zip file icon, and follow those prompts. This will decompress the files into a temporary directory and start the install process.

The entire installation process should take between five and ten minutes, depending on the performance of your PC.

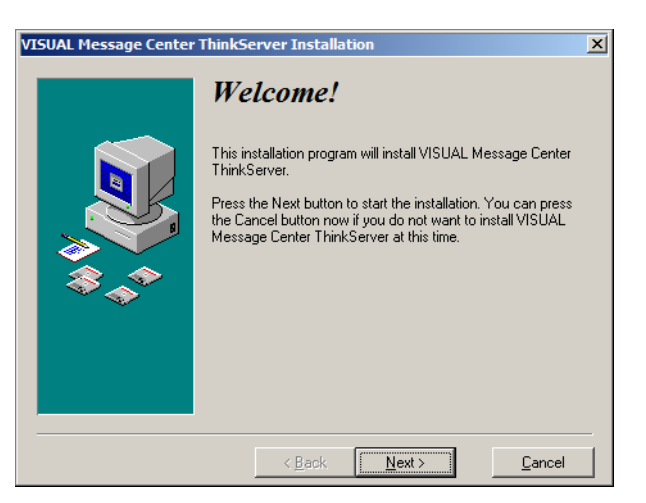

**Step 1.** The Installation Welcome Screen appears, click **Next** to begin

*Figure 1 – Welcome screen*

**Step 2.** Select destination directory

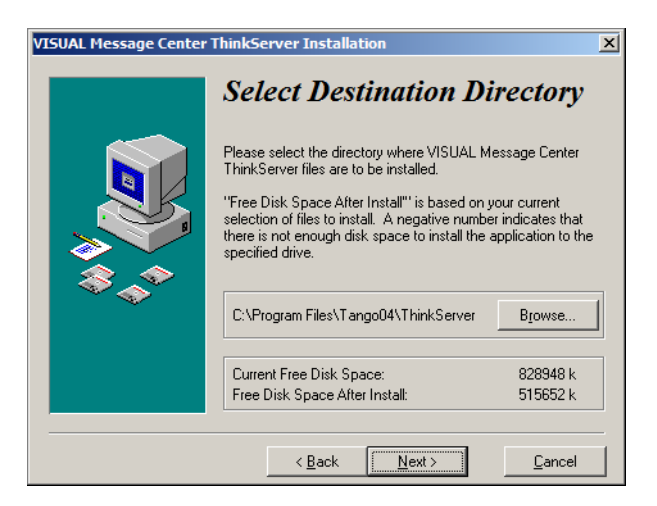

*Figure 2 – Select the destination folder for the installation*

Select the directory where you want to install the program files. The default directory is C:\Program Files\Tango04\Thinkserver, but you can change this here.

### **Step 3.** Select components

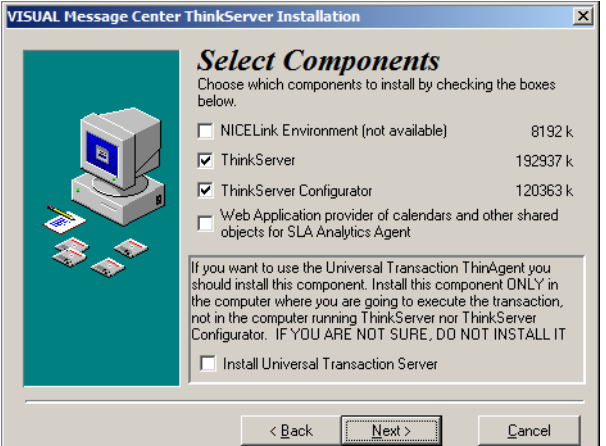

*Figure 3 – Select the components to install*

Select which component you want to install at this time. VISUAL Message Center ThinkServer is a client-server program, so there are two parts to install.

- **• NICELink Environment**: this will install the NiceLink service used for ThinkServer to communicate with VISUAL Message Center SmartConsole and Windows Server Agent.
- **• ThinkServer**: this will install the server module of VISUAL Message Center ThinkServer. The Windows installation creates a Windows Service for the ThinkServer. When the installation completes the Windows Service starts so it is ready to be used directly after installation.
- **• ThinkServer Configurator**: this will install the client module of VISUAL Message Center ThinkServer. This module may be installed on the same server as the ThinkServer or any other computer on your network.
- **• Web Application provider of calendars and other shared objects for SLA Analytics Agent**: this will install calendars and shared objects for use with the SLA Analytics Agent.

### **Note**

If you want to install the *ThinkServer* on the server and the *ThinkServer Configurator* on a different computer, run the installation from the server and select only the ThinkServer and NiceLink (if not yet installed) at this time. Later run the installation from the PC where you want to install the ThinkServer Configurator and select only the ThinkServer Configurator.

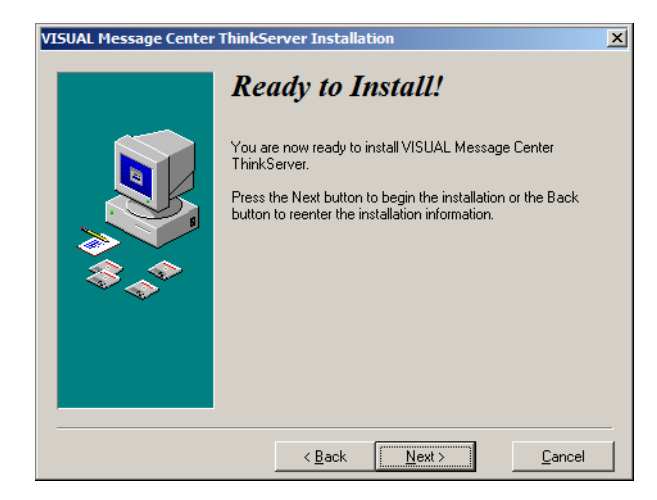

*Figure 4 – Ready to install*

**Step 5.** Start the ThinkServer Configurator and connect to a ThinkServer.

**Step 4.** ThinkServer is ready to install. Click **Next** to start the installation

The VISUAL Message Center ThinkServer installation does not create any default monitors. When you first install VISUAL Message Center ThinkServer you must manually start the ThinkServer Configurator from the Windows Start menu and create a new monitor to get the monitoring process up and running. The monitor configuration is stored in the ThinkServer. Once you have configured monitors in the ThinkServer Configurator the ThinkServer will run the monitors independent of the Configurator whenever you start the ThinkServer Service.

By default the ThinkServer Configurator links to a ThinkServer on the same computer. You can change this by creating new ThinkServer in the ThinkServer Configurator. You can point the ThinkServer Configurator at any other ThinkServer on the network. ThinAgents (monitor classes) are included in the ThinkServer installation. Which ThinAgents are installed depends on the libraries you have available on the server.

### <span id="page-11-1"></span><span id="page-11-0"></span>4.1 Installation of VISUAL Message Center Dashboards components

To publish custom dashboards VISUAL Message Center Dashboards requires Internet Information Server (IIS) and Microsoft .Net Framework. These components must be installed before installing ThinkServer if you wish to use VISUAL Message Center Dashboards.

The installation steps for each component are described here.

Installation Steps

### <span id="page-12-0"></span>4.1.1 Internet Information Server (IIS)

IIS is available on any Microsoft Windows installation disc. You will need a Microsoft Windows installation disc to install IIS.

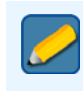

**Note**

The version of IIS on a Microsoft Windows installation disc is only a limited version, it is not the full version of the product.

- **Step 1.** Insert the Microsoft Windows installation disc
- **Step 2.** Select **Optional Components**
- **Step 3.** Select the **Internet Information Services** check-box to add it to the default selections
- **Step 4.** Click **Next** to begin the installation
- **Step 5.** When the installation is complete, click **Finish**

**Step 6.** Click **Exit**

### <span id="page-12-1"></span>4.1.2 Microsoft .Net Framework

Microsoft .Net Framework is free to download from the Microsoft Web site.

- **Step 1.** Download the latest version of Microsoft .Net Framework (the minimum version required is 2.0)
- **Step 2.** Double click the **.exe** file to begin the installation
- **Step 3.** Click **Run**
- **Step 4.** Click Install to begin the installation
- **Step 5.** When the installation is complete, click **Finish**

## Chapter 5 Installation Summary

<span id="page-13-1"></span><span id="page-13-0"></span>Now you are ready to start monitoring your servers with VISUAL Message Center ThinkServer. Before getting started in VISUAL Message Center ThinkServer we suggest you read the section "How VISUAL Message Center ThinkServer Works" in the *VISUAL Message Center ThinkServer User Guide*. It will help you understand how to get the most out of the program. The user guide will help you to implement the monitoring processes on your system.

To quickly learn more about the many functions and tools available to you, we recommend a scheduled walk-through or conference call with your Sales Representative.

We hope that you enjoy working with VISUAL Message Center ThinkServer!

### <span id="page-13-2"></span>5.1 Uninstall Instructions

You can uninstall the various VISUAL Message Center ThinkServer modules from the Windows Control Panel. For a complete uninstall remove the following programs:

- **•** NiceLink (Check that no other Tango/04 products are using this application before removing it!)
- **•** VISUAL Message Center ThinkServer

## Appendix A Contacting Tango/04

### <span id="page-14-0"></span>EMEA (European, Middle-Eastern & African) **Headquarters**

Tango/04 Computing Group S.L. Avda. Meridiana 358, 12 B-C 08027 Barcelona Spain

Phone: +34 93 274 0051 Fax: +34 93 345 1329 [info@tango04.net](Mailto:info@tango04.net) <www.tango04.com>

### North America (USA & Canada)

Tango/04 Computing Group USA PO Box 3301 Peterborough, NH 03458 USA

Phone: 1-800-304-6872 Fax: 858-428-2864 [sales@tango04.net](Mailto:sales@tango04.net) <www.tango04.com>

### Sales Office in Chile

Barcelona/04 Computing Group Chile Guardia Vieja 255, Of. 1601 Providencia Santiago Chile

Phone: +56 2 234 0898 Fax: +56 2 234 0865 [info@barcelona04.net](Mailto:info@barcelona04.net) <www.barcelona04.com>

### Latin American Headquarters

Barcelona/04 Computing Group SRL Avda. Federico Lacroze 2252, Piso 6 1426 Buenos Aires Capital Federal Argentina

Phone: +54 11 4774-0112 Fax: +54 11 4773-9163 [info@barcelona04.net](Mailto:info@barcelona04.net) <www.barcelona04.com>

### Sales Office in Brazil

Tango/04 Computing Group Brasil Rua Turiassú, 591 - 5º Andar Perdizes Cep: 05005-001 São Paulo Brasil

Phone: +55 (11) 3675 6228 Fax: +51 1 211-2526 [brasil@tango04.net](Mailto:brasil@tango04.net) <www.tango04.com.br>

### Sales Office in Columbia

Barcelona/04 Computing Group Colombia Calle 125 nº 19-89, Piso 5º Bogotá, D.C. Colombia

Phone: + 57(1) 658 2664 Fax: +51 1 211-2526 [info@barcelona04.net](Mailto:info@barcelona04.net) <www.barcelona04.com>

### Sales Office in France

Tango/04 France La Grande Arche Paroi Nord 15ème étage 92044 Paris La Défense France

Phone: +33 01 40 90 34 49 Fax: +33 01 40 90 31 01 [contact@tango04.net](Mailto:contact@tango04.net) <www.tango04.fr>

### Sales Office in Peru

Barcelona/04 Computing Group Perú Calle Isaac Albeniz 555, Dpto 201 Urb Las Magnolias San Borja L 27 Lima Perú

Phone: +51 1 640-9168 Fax: +51 1 211-2526 [info@barcelona04.net](Mailto:info@barcelona04.net) <www.barcelona04.com>

### Sales Office in Italy

Tango/04 Computing Group Italy Viale Garibaldi 51 13100 Vercelli VC Italy

Phone: +39 0161 56922 Fax: +39 0161 259277 [info@tango04.it](Mailto:info@tango04.it) <www.tango04.it>

### Sales Office in Switzerland

Tango/04 Computing Group Switzerland 18, Avenue Louis Casaï CH-1209 Genève Switzerland

Phone: +41 (0)22 747 7866 Fax: +41 (0)22 747 7999 [contact@tango04.net](Mailto:contact@tango04.net) [www.tango04.fr](www.tango04.fr )

## About Tango/04 Computing Group

<span id="page-16-0"></span>Tango/04 Computing Group is one of the leading developers of systems management and automation software. Tango/04 software helps companies maintain the operating health of all their business processes, improve service levels, increase productivity, and reduce costs through intelligent management of their IT infrastructure.

Founded in 1991 in Barcelona, Spain, Tango/04 is an IBM Business Partner and a key member of IBM's Autonomic Computing initiative. Tango/04 has more than a thousand customers who are served by over 35 authorized Business Partners around the world.

#### Alliances

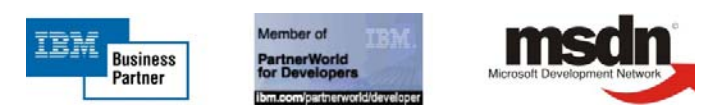

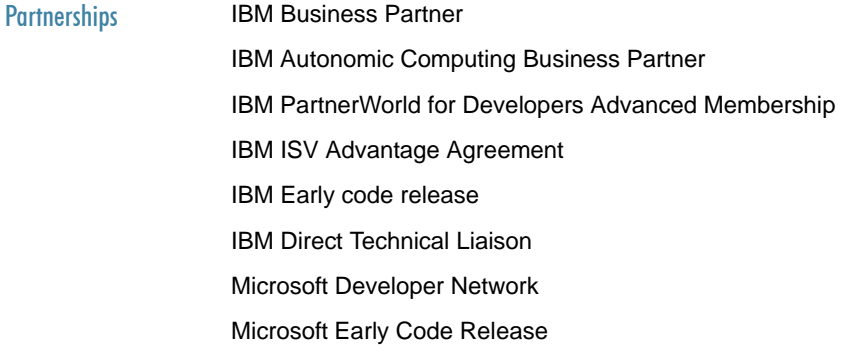

#### Awards

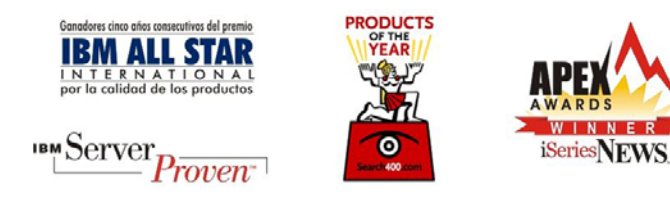

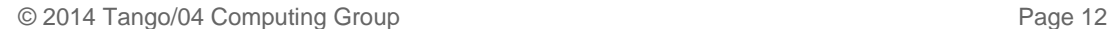

### Legal Notice

<span id="page-17-0"></span>The information in this document was created using certain specific equipment and environments, and it is limited in application to those specific hardware and software products and version and releases levels.

Any references in this document regarding Tango/04 Computing Group products, software or services do not mean that Tango/04 Computing Group intends to make these available in all countries in which Tango/04 Computing Group operates. Any reference to a Tango/04 Computing Group product, software, or service may be used. Any functionally equivalent product that does not infringe any of Tango/04 Computing Group's intellectual property rights may be used instead of the Tango/04 Computing Group product, software or service

Tango/04 Computing Group may have patents or pending patent applications covering subject matter in this document. The furnishing of this document does not give you any license to these patents.

The information contained in this document has not been submitted to any formal Tango/04 Computing Group test and is distributed AS IS. The use of this information or the implementation of any of these techniques is a customer responsibility, and depends on the customer's ability to evaluate and integrate them into the customer's operational environment. Despite the fact that Tango/04 Computing Group could have reviewed each item for accurateness in a specific situation, there is no guarantee that the same or similar results will be obtained somewhere else. Customers attempting to adapt these techniques to their own environments do so at their own risk. Tango/04 Computing Group shall not be liable for any damages arising out of your use of the techniques depicted on this document, even if they have been advised of the possibility of such damages. This document could contain technical inaccuracies or typographical errors.

Any pointers in this publication to external web sites are provided for your convenience only and do not, in any manner, serve as an endorsement of these web sites.

The following terms are trademarks of the International Business Machines Corporation in the United States and/or other countries: iSeries, iSeriese, iSeries, i5, DB2, e (logo)®Server IBM ®, Operating System/400, OS/400, i5/OS.

Microsoft, SQL Server, Windows, Windows NT, Windows XP and the Windows logo are trademarks of Microsoft Corporation in the United States and/or other countries. Java and all Java-based trademarks and logos are trademarks or registered trademarks of Sun Microsystems, Inc. in the United States and/or other countries. UNIX is a registered trademark in the United States and other countries licensed exclusively through The Open Group. Oracle is a registered trade mark of Oracle Corporation.

Other company, product, and service names may be trademarks or service marks of other companies.